## 【第 **2** 回】

# デジタルデータの理解と **C** 言語による画像データのハンドリング

人工衛星リモートセンシングによって撮影された画像データはデジタルデータである。 - ハーロニンピューターで扱うことができ、様々な環境解析に応用することができるた<br>よって、コンピューターで扱うことができ、様々な環境解析に応用することができるた め、多数のアプリケーションソフトウエアが市販され、フリーウエアも存在している。 これらのアプリケーションソフトウエアを駆使して、環境解析業務をこなすことが可能 であるが、画像データの中身を知れば、ソフトウエアの高度な利用、操作上の様々な問 題の解決、オリジナルな解析法の開発、等が可能になる。

#### 君たちはソフトウエアを使っているか? 使われていないか?

そこで、この演習では C 言語を使って、画像データを自分で操作してみることにする。 これができればデジタルデータを自由自在に扱いながら、煩雑な処理はアプリケーショ ンソフトウエアに任せ、コンピューターを自分の手足にすることができる。

とはいえ、C 言語を習得するには日々のトレーニングの積み重ねが必要である。今回 の演習は難しいかも知れないが、まずはやってみよう。プログラムを実際に動かしてみ て、できる!という感触を掴んでほしい。

#### ■ ステップ1:**C** プログラムの作成から実行までの手順

C プログラムを書いて、それをコンピューターで実行させるためには以下の手順が必 要である。

- a.エディターによるプログラムの作成
- b.コンパイルとリンク
- c.実行

a.エディターとはテキストファイルを作成するためのソフトウエア

ここでは Windows に付属のメモ帳を使います。"秀丸"はユーザーも多い有名なシェ アウエアのソフトウエアです。

b.作成した C プログラムを実行可能な形式にするためには、コンパイルとリンクとい う手順を経なければなりません。そのためにはソフトウエアが必要ですが、ここでは Borland C++Builder を使うことにします。

今後、使い続けたい方は下記に登録して自分でダウンロードしてください。

http://www.codegear.com/jp/downloads/free/cppbuilder

#### c. 実行

ここではコマンドプロンプトを開いて、コマンドラインから実行する方法を覚えまし ょう。コマンドプロンプトは UNIX ならば Shell に相当します。Windows のルーツであ る MS-DOS の時代はコマンドをキーボードから打ち込んで操作していました。

### ■ ステップ2:簡単な **C** プログラムの作成と実行

#### a.プログラムの作成

以下のプログラムをメモ帳で作成し、dekita.c としてセーブしましょう。

 $\#$ include  $\langle$ stdio.h $\rangle$ main()  $\left\{ \right.$ 

}

printf("はじめてできた!¥n");

注)C 言語の正式な書式については参考書で学んでください。

このプログラムは文字列を画面に表示しますが、ハードウエアを操作して画面の所定 の位置に文字を表示する複雑な処理は簡単にはできません。そのために、printf()という 関数が用意されていますが、この関数を使うためのパラメーター群が stdio.h に用意され ているので、付加(include)すると覚えてください。

注)C言語では様々な関数が準備されていますが、それぞれ必要なヘッダーファイルは 異なります。関数を一つ一つ覚えながら、必要なヘッダーファイルもその都度確認して ください。

b. 実行形式への変換 -コマンドプロンプトの利用-

作成したプログラムは単なるテキストファイル注)です。そのままでは何の機能も発揮 しません。そこで、実行形式の \*.exe に変換するプログラムが別に必要になります。こ こでは、C++Builder を使います。

そのために、まずコマンドプロンプトの操作を覚えましょう。コマンドプロンプトは[プ ログラム]-[アクセサリ]の中にあるはずです。起動してみましょう。

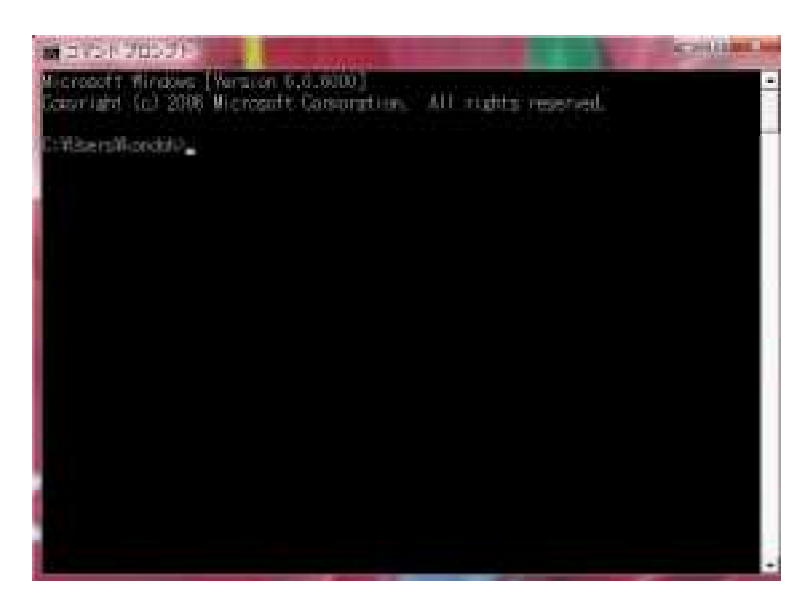

・黒っぽい枠が現れました。よく 見ると、

C:¥Users¥kondoh>\_

とあり(これは使っている PC に より異なります)、カーソルがブ リンクしています。ここに、コマ ンドを入力することにより、様々 な操作が可能になります。

・この場合、ルートの下の Users フォルダにさらに kondoh という フォルダがあり、現在ここにいる ことがわかります。

・フォルダはディレクトリとも呼

ぶ。

・自分の作業フォルダに移動してみましょう(現在いる場所はコンピューターによって 異なります。必要なコマンドは cd (Change Directory) です。

cd ¥ ルート (最上階)に移動します。(cd /でもよい) cd .. ひとつ上の階層に移動します。

作業フォルダに移動したら、dir コマンドを入力します。dekita.c があるはずです。存 在を確認したら bcc32 dekita.c と入力しましょう。

Borland C++ 5.5.1 for Win32 Copyright (c) 1993, 2000 Borland dekita.c: 警告 W8070 dekita.c 6: 関数は値を返すべき(関数 main ) Turbo Incremental Link 5.00 Copyright (c) 1997, 2000 Borland

このように表示されています。

関数は値を返すべき(関数 main)という警告が出ましたが、C 言語は関数の集合であ り、すべての関数は戻り値を持ちます。main()も関数ですが、戻り値を指定しませんで したので警告が出ましたが致命的なエラーではなかったので実行形式のファイルは生成 されました。

dekita.c で main() を void main() に変更してもう一度実行形式のファイルを作成して 見るとメッセージの内容が変わるはずです。

c. 実行

dir でフォルダの中身を確認すると、dekita.exe ができています。コマンドプロンプト で dekita と入力すると、文字が表示されるはずです。はじめてできましたか。

注)テキストファイルとバイナリーファイル アルファベットや漢字などの文字が格納されているファイルがテキストファイルで、 エディタやワープロで編集できます。数字やコードが 2 進数(あるいは 16 進数)で格納 されているファイルがバイナリーファイルです。

## ■ ステップ3 画像データの形式

a.画像データとは何か。

ひとつの画素の明るさがデジタル値(DN:Digital Number)で表され、二次元の配列の中 に格納されたデータ。DN をコンピューターで明るさ表示すると画像になります。

DN は 8 ビット、16 ビット、32 ビット等の二進数が使われます。たとえば、8 ビット、16 ビット整数では下記の値域の整数を扱うことができます。

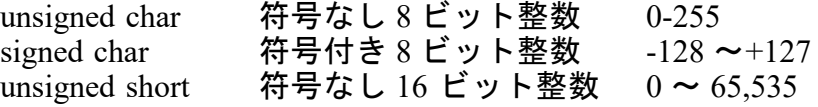

signed short 符号付き 16 ビット整数 -32,768 ∼ 32,767

型の宣言名はコンパイラによって異なるので注意。

ランドサットTMの場合、DN は符号なし 8 ビット整数で表される。よって、一つの 画素は 0 から 255 の 256 段階の明るさを持つ。この DN は別に与えられている変換式に より放射輝度に変換することも可能だが、DN のまま画像処理を行うことができる。

注)10 進数の 2 は二進数では 10 と表記されます。10 進数の 4 は二進数では桁があがっ て 100 となります。これは 3 ビットになり、3 ビットで表される最大の二進数 111 は 10 進数では 7 になります。よって、3 ビットでは 0 ~ 7 の 8 段階の整数を表すことができ ます。同様に、8 ビットでは 10 進数の 0 ~ 255 の 256 段階の整数を表すことができます。

b. 画像の格納形式-  $BSO \nmid E$  BIL -

一つの画像は DN の二次元配列です。では、多数の波長帯で観測された多バンドのデ ータはどのように格納されているのでしょうか。

BSQ(Band Seaquential):一つの波長帯(バンド)の画像を二次元の配列で表し、バンド分 を連結したデータ

BIL(Band Interleived by Line):ラインごとにバンド分のデータを並べたデータ。

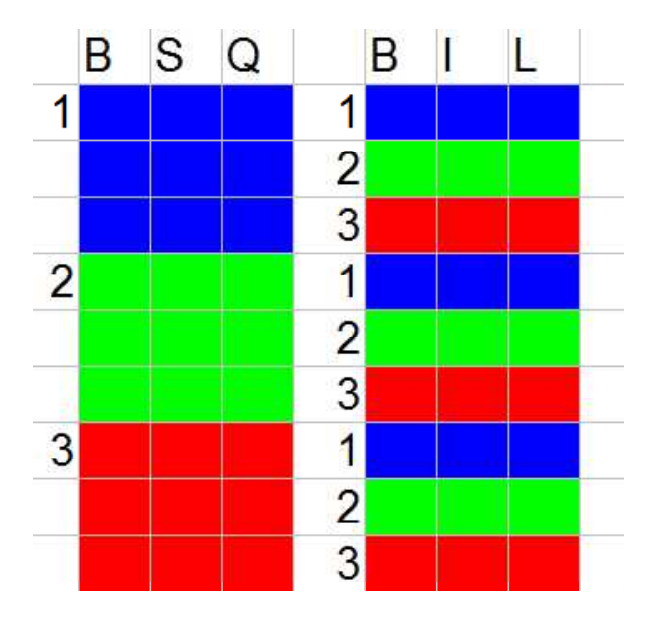

左の図は 3 つのバンドを持つ 3 × 3 の画像の 格納方法を表している。

BSQ ではバンドごとに完結した 3 つの画像 データが連結されている。

BIL では1ラインごとに全バンドのデータが 並んでいる。かつて記憶装置として磁気テー プが使われていた時は、連続的に読み込みな がら画像化ができた。

現在はランダムアクセスのできるハードディ スクにデータを格納するので、どちらを使っ ても良い。

そのほか、BIP 形式もある。

## ■ ステップ4:画像データの読み込みと値の表示

サンプル画像に格納されている DN をプログラムによって読んでみましょう。

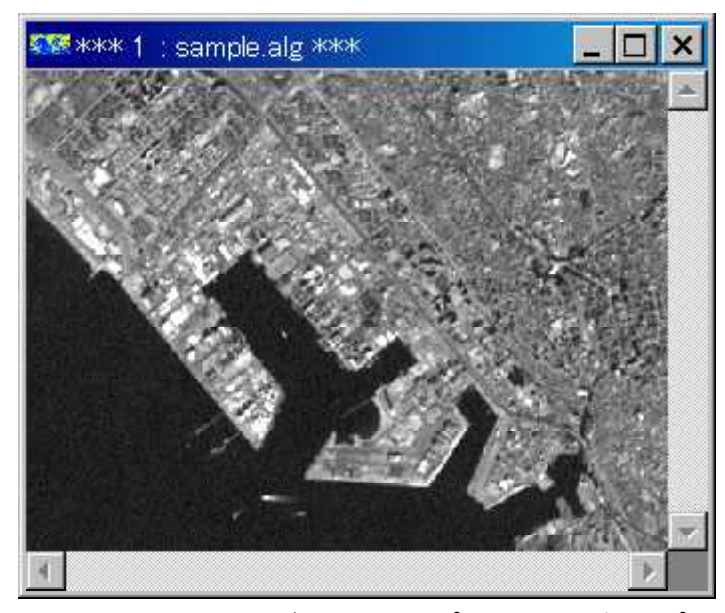

・この画像は 2001 年 11 月 27 日撮影 のランドサット 7 号 ETM+による白 黒画像です。分解能は 15m で、この サンプル画像のサイズは 400 ピクセ ル× 300 ラインです。

・sample.bin という名前でデータを準 備しました。ファイル名は sample、 拡張子が bin で binary を意味します が、これは開発者が勝手に命名した だけです。名前に惑わされず、画像 データの本質を理解すること。

・1画素は 8 ビット(256 階調)、す なわち 1 バイトですので、画像の大 きさは 400 × 300 × 1=120,000 バイト になります。ファイルの大きさを確

認してください。デスクトップからは画像のプロパティーをみてください。サイズ 117KB (120,000 バイト)となっていますね。括弧の中が正確なサイズです。コマンドプロンプ トで dir を実行したときもサイズが表示されます。

・このファイルを読み込んで、画素の値を表示するプログラムを作りましょう。その手 順は:

- ・必要なヘッダーファイルのオープンとパラメータのセット
- ・ファイルオープン
- ・ライン方向のループの中で 1 行分のデータを読み込み
- ・ピクセル方向のループの中で 1 画素づつ値を表示
- ・1 ライン分の表示が終わったら改行
- ・おしまい

となります。では自分でプログラムを入力し、実行してみましょう。

/\*\*\*\*\*\*\*\*\*\*\*\*\*\*\*\*\*\*\*\*\*\*\*\*\*\*\*\*\*\*\*\*\*\*\*\*\*\*\*\*\*\*\*\*\*\*\*\*\*\*\*\*\*\*\*\*\*\*\*\*\*\*\*\*\*\*\*\*\*\*\*\*\*\*\*\*\*

指定したライン・ピクセルのデジタル値を得る GETDN1.C \*\*\*\*\*\*\*\*\*\*\*\*\*\*\*\*\*\*\*\*\*\*\*\*\*\*\*\*\*\*\*\*\*\*\*\*\*\*\*\*\*\*\*\*\*\*\*\*\*\*\*\*\*\*\*\*\*\*\*\*\*\*\*\*\*\*\*\*\*\*\*\*\*\*\*\*/

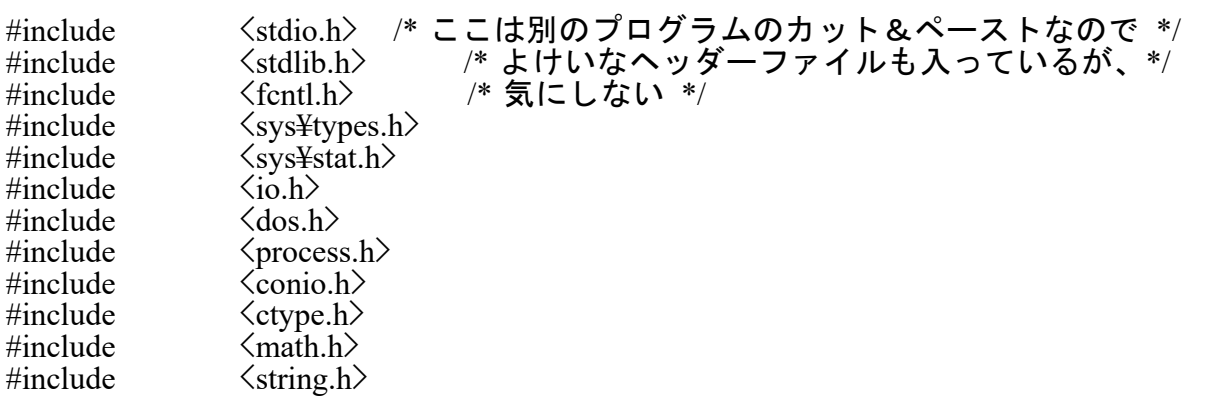

```
#define SE SE stderr /* stderr は画面のみ出力 */<br>#define FILE ERR -1
#define FILE ERR -1<br>#define NUMBER OF LINES 300
#define NUMBER_OF_LINES 300<br>#define NUMBER_OF_PIXELS 400
                  NUMBER<sup>-OF-PIXELS</sup>
unsigned char buffer[NUMBER_OF_PIXELS];
void main(void)
\left\{ \right.int fi;
        int i,j;if( (f_i=open("sample-bin", O, RDOMLY | O, BINARY)) ==FILE ERR) {
                  fprintf(SE,"%s をオープンできません.¥n");
                  ext(-1);
       }
        for (i=0; i< NUMBER OF LINES;i++) {
                  read (fi,buffer, NUMBER_OF_PIXELS);
                  for (i=0; j\le NUMBER OF PIXELS;j++) {
                           fprintf(SE,"%3\overline{d}",buffer[i]);
                  }
                  fprintf(SE,"\{n");
         }
```
 $\frac{1}{*}$  end of main  $*$ 

ファイル名はプログラムの中に埋め込んでありますので、データが存在するフォルダ の中に実行ファイル(\*.exe)を作成し、実行してください。

読み込んだ値が画面に流れますが、途中で止めたいときは^ S(CTRL キーを押しな がら S を押す)で止めてください。

[応用]プログラムを改良して、ファイル名、画素の表示位置をキーボードから読み込 み、結果を表示させるプログラムを作成しなさい。

## 【補足説明】

#### ①配列

配列は最初に宣言しておくことにより、メモリーの中に領域が確保されます。

unsigned char buffer[NUMBER\_OF\_PIXELS];

ここでは、buffer という一次元の配列を 8 ビット整数(0 ~ 255)で作ります。その大き さは NUMBER OF PIXELS で定義された数で、プログラムの先頭で定義されています。

②ファイルオープン

```
if( (f_i=open("sample-bin", O, RDOMLY | O, BINARY)) ==FILE ERR) {
        fprintf(SE,"%s をオープンできません.¥n");
        ext(-1);
}
```
open という関数を使っています。その書式は、open(ファイル名, フラグ)であり、こ こではファイル名は sample.bin となります(直接ファイル名をプログラムに埋め込むと きは""で囲みます)。

フラグは機能を表す文字列、ここでは O\_RDONLY、O\_BINARY を"|"(or)で連結しま す。バイナリーファイルを読み取りのみでオープンします。

C では関数は戻り値を持ちます。もし、open に失敗したときは-1 を返します。よって 戻り値が-1 だった場合はファイルオープンが失敗したことになります。

ファイルオープンに失敗した場合、プログラムを止めるために exit(-1)で実行を終了 させます。

③画面へ出力

fprintf(SE,"¥n");

これは少し難しかった。printf("¥n")で結構です。printf()関数は括弧内をディスプレー に出力します。文字を""で囲めばそれが表示されますが、C では改行(¥n)もプログラマ が書かなければなりません。

fprintf(SE,"¥n");は、SE すなわち stderr(これは画面です)に出力すること(ここでは 改行のみ)を意味します。

 $\overline{A}$  for ループ

for(i=0;i<10;i++){ (処理) }

このループでは、変数 i が 0 から始まり、(処理)を行いながら、10 を越えるまで繰 り返し処理されます。i=9 まで処理されることに注意してください。

⑤#define による定数の定義

一度作ったプログラムは財産になります。変数等を一々プログラムに埋め込んでいく と、後で修正して応用することが難しくなります。よって、#define で定義しておけば、 値の変更が容易になります。

## ■ ステップ5:多チャンネル画像データの読み込みと値の表示

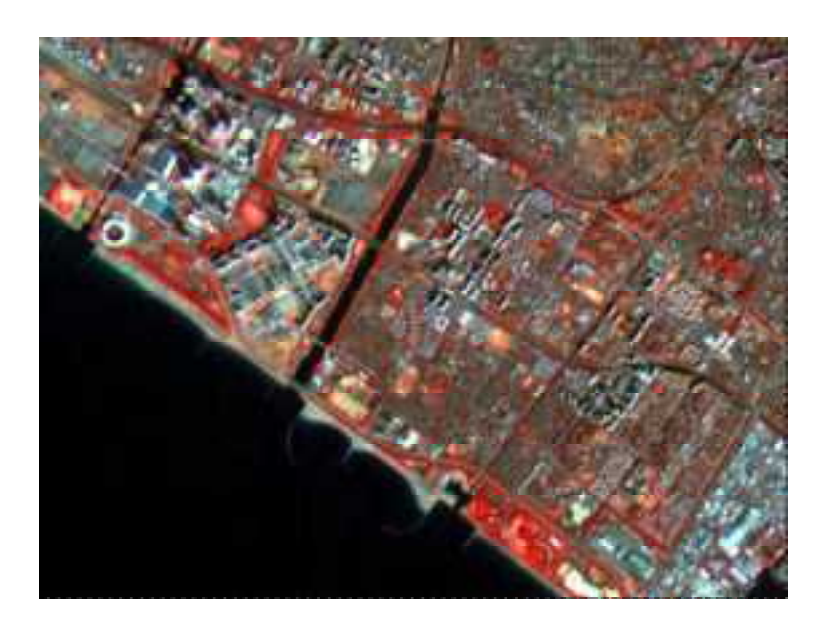

この画像は ASTER が撮影した 2008年1月8日の VNIR (可視· 近赤外、分解能 15m) 画像です。

400 ピクセル× 300 ラインの大き さで、緑・赤・近赤外の 3 バンド のデータが BIL 形式で格納されて います。

このデータを読んでみましょう。<br>データの名前は sample2.bin です。 なお、MIRINKids 用のファイルも 用意しましたので、表示して確認 してください。

# 

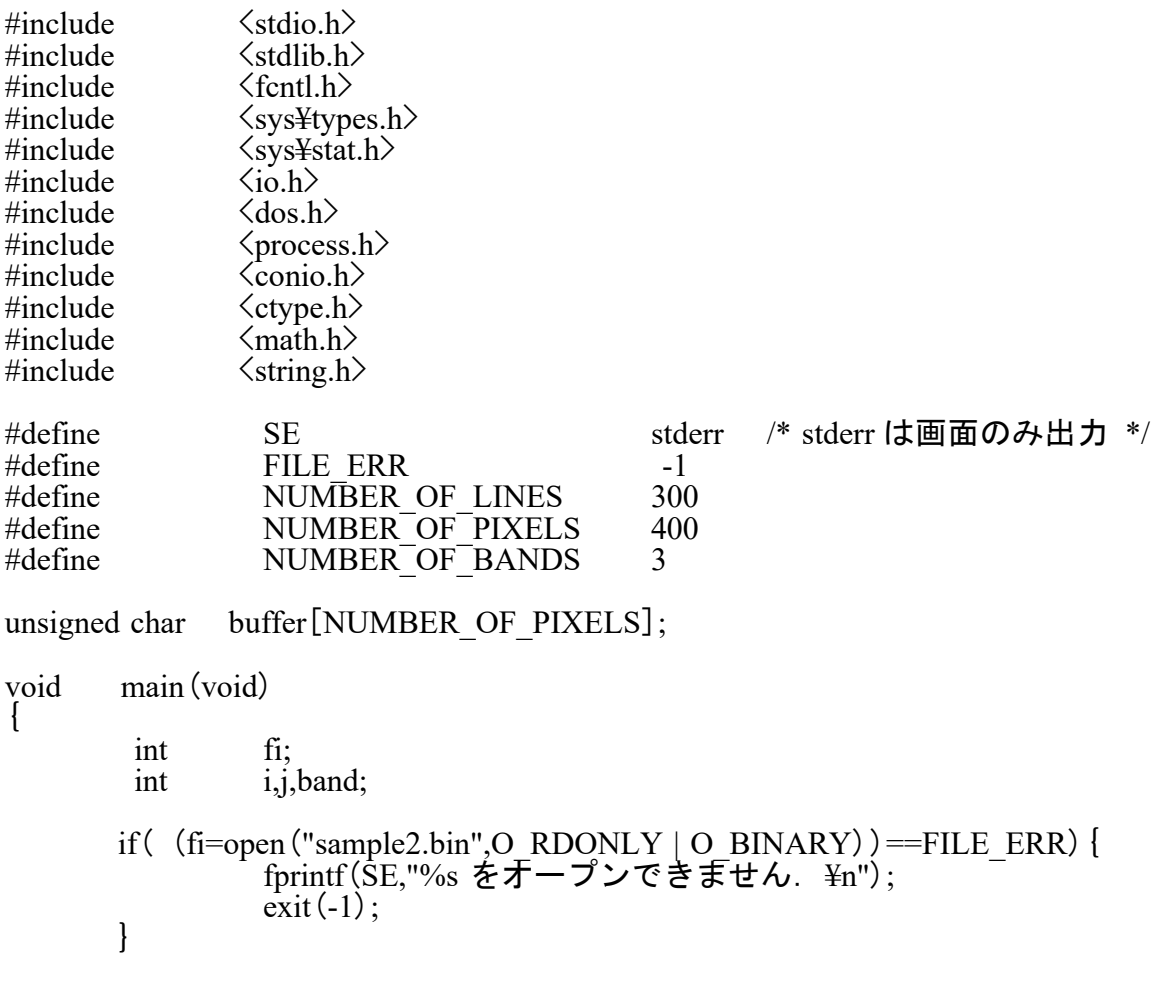

```
for (i=0; i\le NUMBER OF LINES;i++) {
            for (band=\overline{0};ba\overline{n}d\langle NUMBER OF BANDS;band++} {
                        fprintf (SE," [L:\%3\overline{d}B:\overline{\%}1d] ",i,band);
                        read (fi,buffer, NUMBER OF PIXELS);
                        for (j=0; j\acute{)NUMBER} OF PIXELS;j++) {
                                     fprintf SE^{\pi}\%3\bar{d} ", buffer[i]);
                        fprintf(SE,"\\{n");
            \mathcal{E}\mathcal{C}
```
 $\frac{1}{*}$  end of main \*/

このプログラムの要点は、BIL を読むための for ループの使い方です。変数は i,band,j<br>でそれぞれライン数、バンド、ピクセル数を表します。

【難しいと感じたあなたへ】

sample3.bin として 9 ピクセル× 9 ライン× 3 バンドのファイルを用意しました。0 から 始まり、242 まで 1 づつ増加(インクリメント) する数字が格納されており、243 の要素 からなります。

これを BSQ ファイルとして読んでみましょう。 (read as bsq.c)

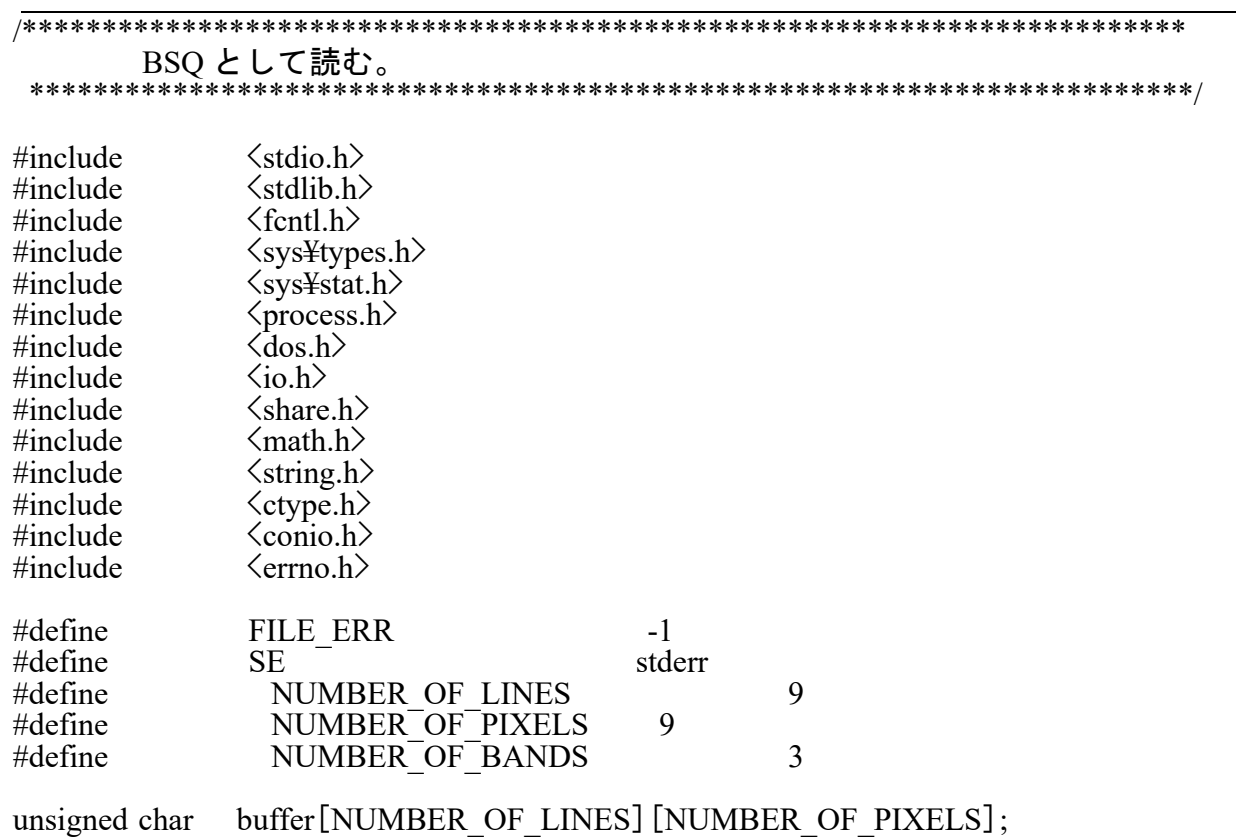

```
main (void)
void
\left\{ \right.int
                        fi;
                        i, j, band;
            int
          if( (fi=open ("sample3.bin", O RDONLY | O BINARY) ) ==FILE_ERR) {<br>fprintf (SE, "%s をオープンできません. \{print});
                        ext(-1);
          }
/* BSQ として読む */
          for (band=0;band <NUMBER OF BANDS;band ++) {
                        fprintf (SE,"Band:%2d\{4n", band+1);
                        for (i=0;i<NUMBER OF LINES;i++) {
                                    read (fi, buffer [i], NUMBER OF PIXELS);
                                    for (j=0;j\langleNUMBER_OF_PIXELS;j++) {<br>fprintf (SE,<sup>To</sup>%4d ",buffer[i][j]);
                                    fprintf(SE, "Yn");
                        \mathcal{E}\mathcal{E}
```
 $\frac{1}{*}$  end of main \*/

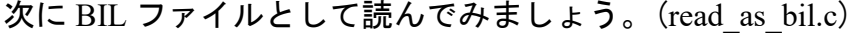

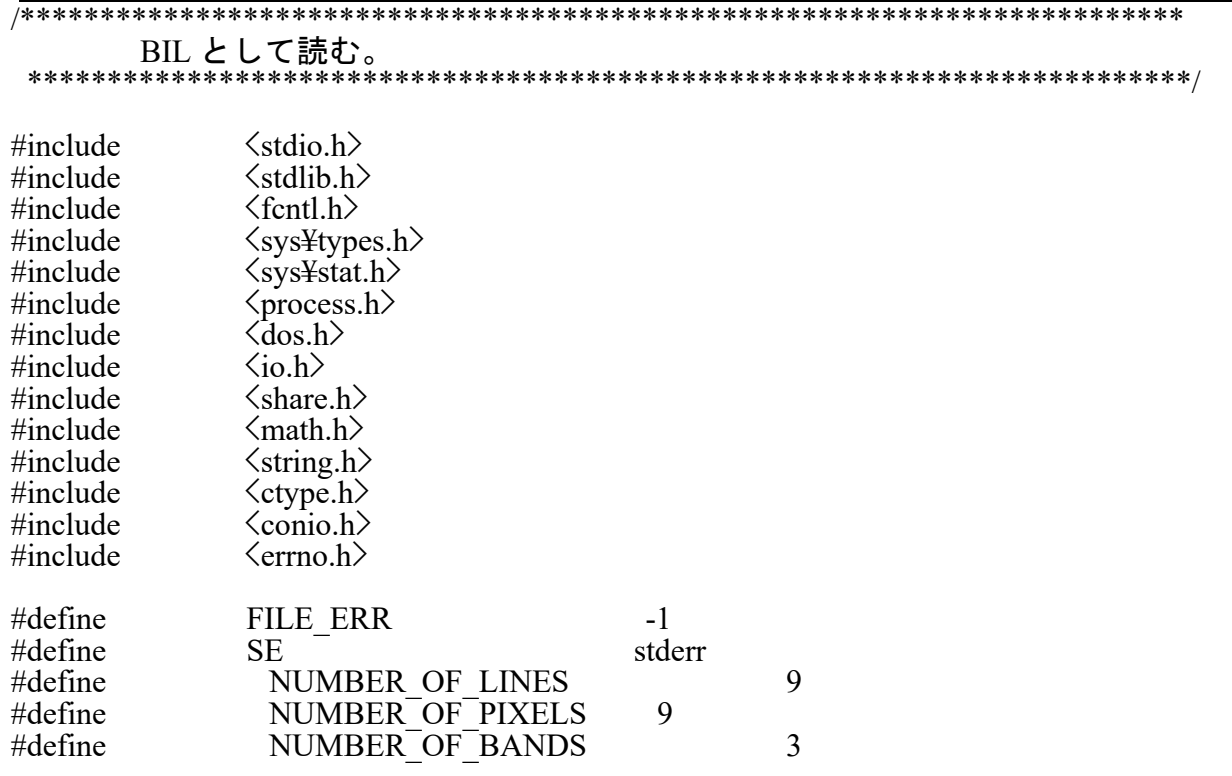

```
unsigned char buffer[NUMBER_OF_BANDS][NUMBER_OF_PIXELS];
void main(void)
{
        int fi;<br>int i.i.
                 i,i,band;
       if( (fi=open("sample3.bin",O_RDONLY | O_BINARY))==FILE_ERR){
                 fprintf(SE,"%s をオープンできません.\n");
                 \text{exit}(-1);
       }
/* BIL として読む */
        for (i=0; i< NUMBER OF LINES;i++) {
                 fprintf SE,"Line:%2d \anglen",i);
                 for(band=0;band<NUMBER_OF_BANDS;band++) {
                         fprintf (SE,"Band:%2d ",band);
                         read(fi,buffer[band],NUMBER_OF_PIXELS);
                         for(j=0;i<NUMBER OF PIXELS;j++) {
                                  fprintf SE, "%4d", buffer[band][j]);
                          }
                         fprintf(SE,"¥n");
                 }
        }
```
 $\frac{1}{*}$  end of main  $*$ 

違いがわかりましたか。for ループの部分の違いに注目してください。

RS/GIS 実習 – C 言語の習得ー インタン カメラ 近藤 (2008.10.24)

【その1】 タンクモデルの計算

●単位の底面積を持つタンクを考える。 ●底面に流出孔がある。

●最初、タンクに 100mm の水が入っているとする。 ●孔から水が漏れだしてからの、タンクの水位の時間変化を求めよ。

[考え方]

u; /\* 水位 (mm) \*/ v: /\* 漏れの速さ(mm3/sec) \*/ dv; /\* dt 秒間の流出水量(mm3) \*/ du; /\* dt 秒間の水位低下量(mm) \*/ c; /\* 流出孔の水の漏れやすさ係数 \*/ t; /\* 時間 \*/ dt; /\* 時間の刻み幅 \*/

∂ u

水位の時間変化は -------- = -cu ∂ t

→水位 u の変化速度は、その時の水位に逆比例

u(t+Δ t) - u(t))<br>これを差分式で表すと、 これを差分式で表すと、 ------------------------------ = -cu Δ t

整理すると、u(t+Δ t)=u(t)-cu(t)Δ t /\* タンクモデルの計算 \*/

 $\#$ include  $\langle$ stdio.h $\rangle$ 

```
void main(void)
\{double u; /* 水位(mm) */
      double v; / / 漏れの速さ (mm3/sec) */
      double dv; /* dt 秒間の流出水量 (mm3) */
      double du; /* dt 秒間の水位低下量 (mm) */
      double c; /* 流出孔の水の漏れやすさ係数 */
      double t; /* 時間 */
      double dt; /* 時間の刻み幅 */
      int tm;
      u=100.0; /* 水位の初期値 */
      t=0.0; /* 時間(秒)*/
      dt=1.0; /* 時間の刻み幅 */
      c=0.1; /* 流出孔の水の漏れやすさ係数 */
      for (\text{tm=0};\text{tm}\leq 60;\text{tm++}) {
```

```
printf("%6.3lf %6.3lf¥n",t,u);
```
u=u-c\*u\*dt;

```
t+=dt;
```
}

【その2】 タンクの側面にも穴が開いていたら

●-c\*u\*dt は微小時間 dt において底面から流出する水による水位変化 ●側面の高さ h2 にも穴が開いていたらどうなるか。

/\* タンクモデルの計算 tank2.c \*/

#include  $\langle$ stdio.h $\rangle$ 

}

void main(void) { double u;  $/* \frac{1}{10}$  (mm) \*/

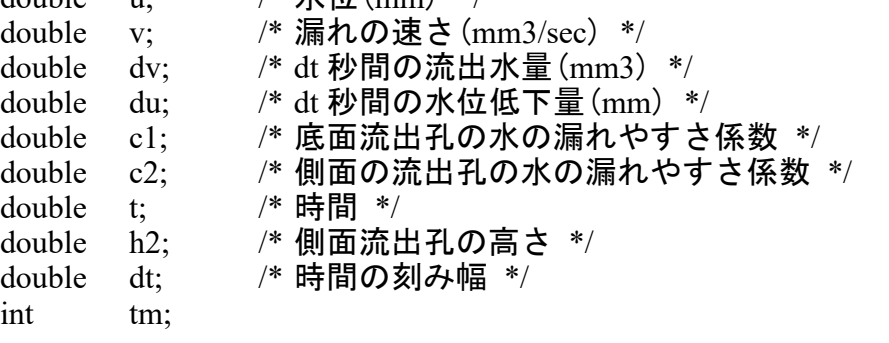

u=100.0; /\* 水位の初期値 \*/ t=0.0; /\* 時間(秒)\*/ dt=1.0; /\* 時間の刻み幅 \*/ c1=0.1; /\* 底面流出孔の水の漏れやすさ係数初期値 \*/ c2=0.1; /\* 側面流出孔の水の漏れやすさ係数初期値 \*/ h2=50.0; /\* 側面流出孔の底面からの高さ \*/

```
for(tm=0;tm\leq 60;tm++){
```
printf("%6.3lf %6.3lf¥n",t,u);

u=u-c1\*u\*dt;

/\* この if 文に注意 \*/ if(u $\lambda$ h2) {  $u=u-c2*(u-h2)*dt$ ; }  $t+=dt;$ }

}

【演習課題】 タンクが 2 段になっていたらどうなるか。

【その3】平衡状態のシミュレーション

長さ 10cm の針金の一方を 10 ℃、もう一方を 0 ℃にしたら、針金の温度分布はどうな るか。ただし、針金は断熱材でくるまれているとする。

$$
\frac{\partial^2 T}{\partial x^2} = 0
$$

差分式で表すと、

$$
T (x-dx) - 2T (x) + T (x+dx)
$$
  
................. = 0  

$$
dx2
$$

よって、

 $T(x) = {T(x-dx) + T(x+dx)}$ /2

0 1 2 3 4 5 6 7 8 9 10 ●-○-○-○-○-○-○-○-○-○-● 0 1 2 3 4 5 6 7 8 9 10

----------------------------------------------------------------------------------------------------- /\* 平行状態の計算 \*/

```
#include <stdio.h>
#include \langle \text{math.h} \ranglevoid main(void)
{
        double T[11]; /* 温度 */<br>double Tnew[11]; /* 反復後の
        double Tnew[11]; /* 反復後の温度 */
        double dx; /* x 方向の刻み幅 */
        double er; /* 修正量 */
        int i;
        for (i=1; i \le 10; i++) {
                         T[i]=5.0;}
        while(1) {
                T[0] = 10.0;T[10]=0.0;for (i=1; i\leq 10; i++) {
                         Tnew[i] = (T[i-1]+T[i+1]) *0.5;}
```

```
er=0.0;
                    for (i=1; i \le 10; i++) {
                              er+=fabs(Tnew[i]-T[i]);}
                    if (er<0.1) break;
                    for (i=1; i \le 10; i++) {
                              T[i]=Tnew[i];
                    }
                    printf("%6.3lf¥n",er);
          }
          for (i=0; i \leq 11; i++) {
                    printf("%3d %6.3lf\{4n",i,T[i]);
          }
}
```
【その4】時間変化のシミュレーション

$$
\frac{\partial T}{\partial t} = K \frac{\partial^2 T}{\partial x^2}
$$

ここで、T:温度、t:時間、K:熱伝導定数

 $T(x,t+dt) - T(x,t)$   $T(x-dx,t) - 2T(x,t) + T(x+dx,t)$ ---------------------- = K \* ----------------------------------- dt dx  $dx^2$ 

よって、

 $T(x,t+dt) = (K^*dt/dx^2)$   $\{T(x-dx,t) - 2T(x,t) + T(x+dx,t)\} + T(x,t)$ 

同じ針金を使って、初期温度が0℃で、ある瞬間に左端を 10 ℃に固定した場合の温度 の時間変化を求めてみよう。

 $-$ 

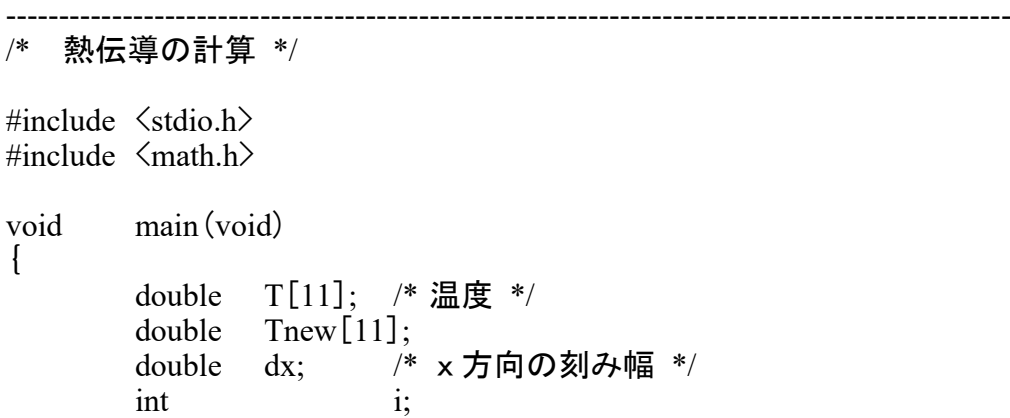

```
double K;
         double tm;
         double dt;
         dx=1.0;
         K=0.1;dt = 0.1;
         for (i=0; i<11; i++) {
                              T[i]=0.0;Tnew[i]=0.0;
         }
         tm=0.0;
         while(tm<100.0){
                    T[0] =Tnew[0] = 10.0;T[10] = \text{Tr}(10) = 0.0;for (i=1; i\leq 10; i++) {
                              Tnew [i] = (K * dt/dx/dx) * (T[i-1]-2.0 * T[i]+T[i+1]) + T[i];}
                    printf("Time:%6.3lf¥n",tm);
                    for (i=0; i<11; i++) {
                              printf("x=%4.1lf T=%8.3lf¥n", (double) i*dx, Tnew [i]);
                    }
                    for (i=1; i \le 10; i++) {
                              T[i]=Tnew[i];
                    }
                    tm+=dt;
         }
-----------------------------------------------------------------------------------------------
```
}